# 高知くらしつながるネット (愛称:Lico ネット) 住民向けページ マニュアル

令和3年7月吉日

高知市 健康福祉部 地域共生社会推進課

# $\sim$  目次  $\sim$

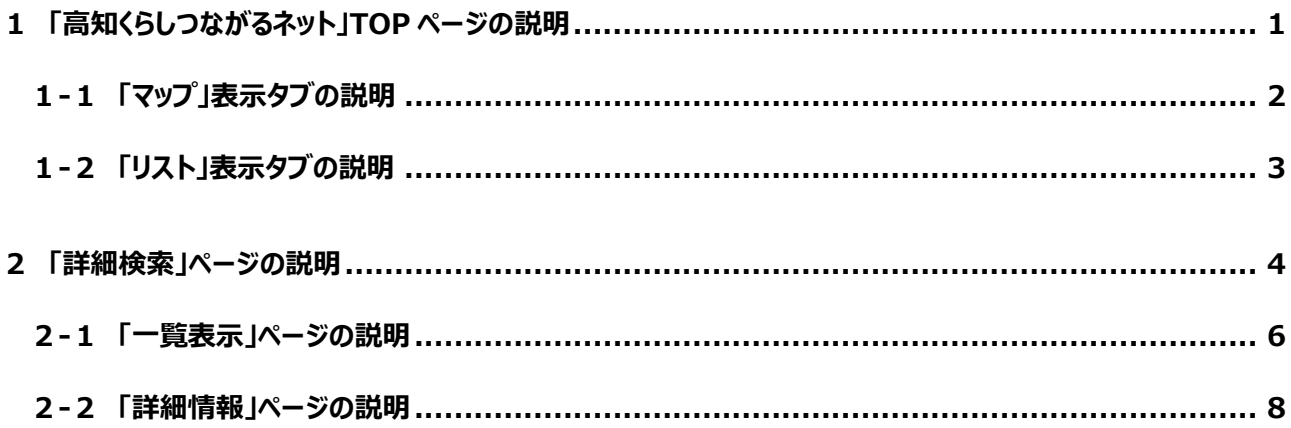

## <span id="page-2-0"></span>1 「高知くらしつながるネット」TOP ページの説明

①(<https://chiiki-kaigo.casio.jp/kochi>)へアクセス (A)[関係者の方はこちら]ボタン

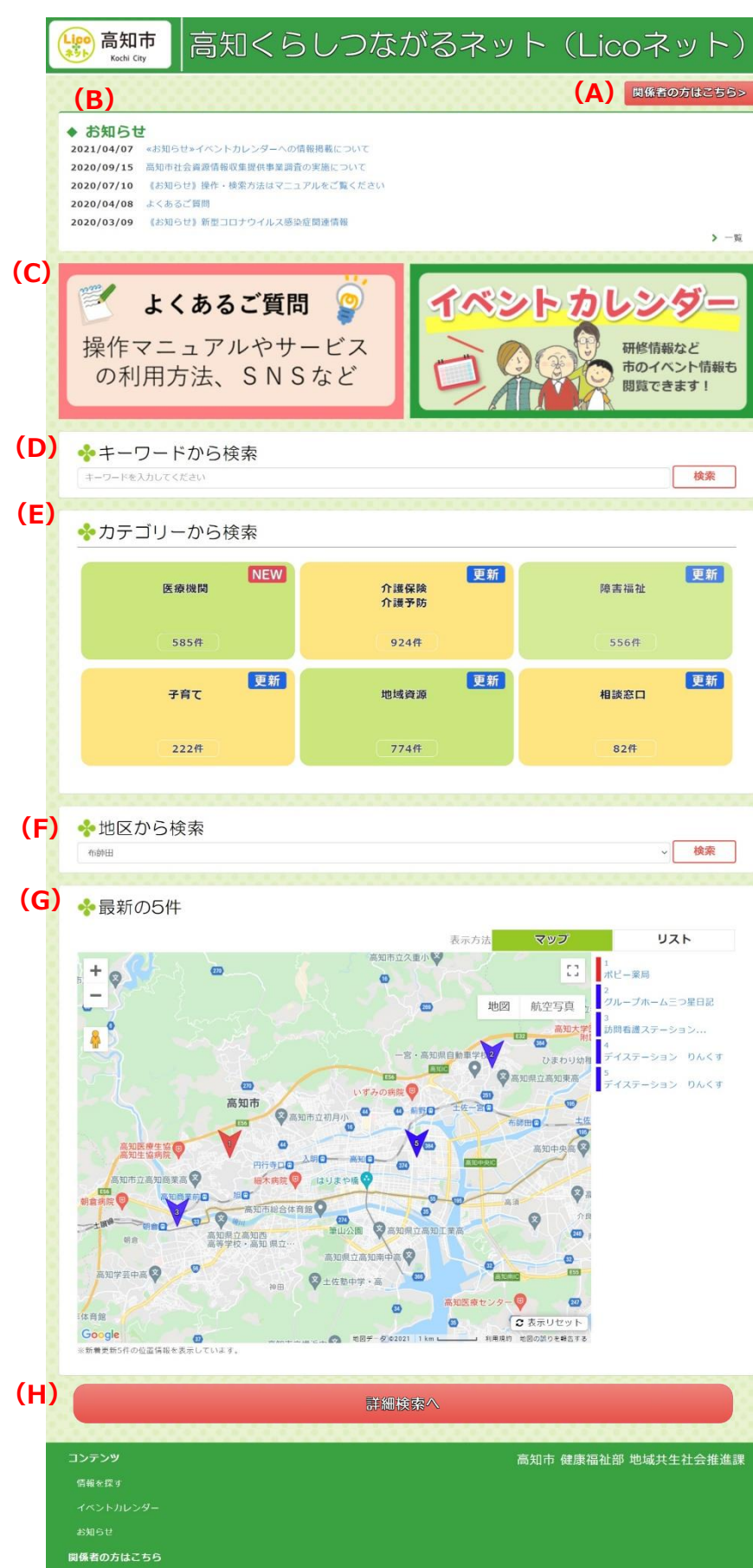

「Ayamu 支援者向け※」ページが表示されます ※ログインが必要となります。

※専門職のみのご利用になります。

- (B) 高知市からのお知らせ情報が表示されます。 (C)リンクバナー
- 「よくあるご質問」⇒マニュアル等をご覧いただけます。
- 「イベントカレンダー」
- ⇒講座や催しをカレンダーから検索可能です。
- (D)キーワードから検索 キーワード入力欄に入力された文字列を検索条件 で使用します
- (E)カテゴリーから検索
- サービスをカテゴリー別に検索します

#### 医療機関

- →病院・診療所・歯科・薬局など
- 介護保険・介護予防
- →介護事業者など

### 障害福祉

→障害福祉施設など

#### 子育て

→子育てサービスなど

### 地域資源

→インフォーマルサービス・地域活動情報など

#### 相談窓口

- →行政や民間の相談窓口など
- (F)地区から検索
- 登録されている地区を選び検索します

#### (G)最新の5件の表示

- ・「リスト」の選択で一覧表に表示します
- •「マップ」の選択でマップに表示します

#### (H)詳細検索へ

「詳細検索」ページを表示します

※操作説明は、『2「詳細検索」ページの説明』を参照

<span id="page-3-0"></span>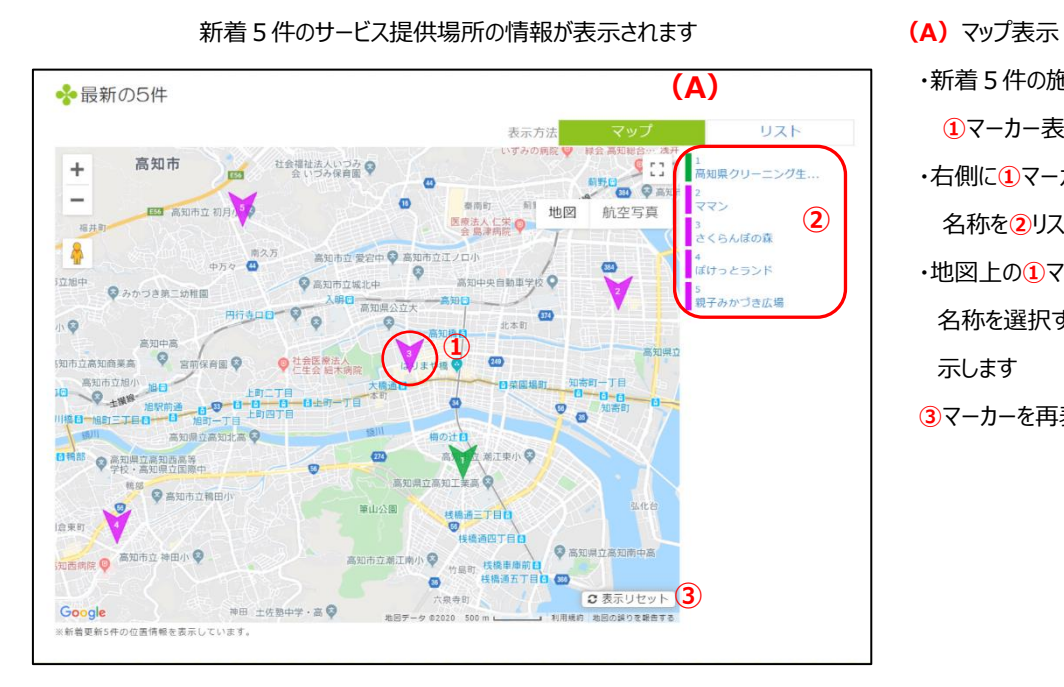

・新着5件の施設/団体の所在地を地図上に ①マーカー表示します

- ・右側に①マーカーに対応した施設/団体の 名称を2リスト表示します
- ·地図上の①マーカーまたは②リストの施設/団体 名称を選択すると簡単な説明をポップアップで表 示します
- ③マーカーを再表示します

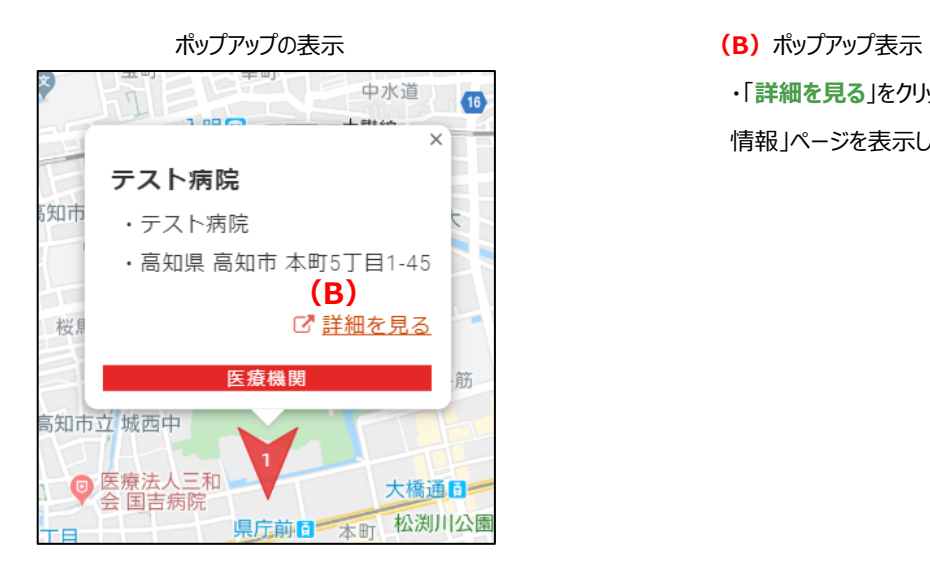

・「詳細を見る」をクリックすると「詳細 情報」ページを表示します

## <span id="page-4-0"></span>1-2 「リスト」表示タブの説明

新着5件のサービス情報が表示されます (A) リスト表示

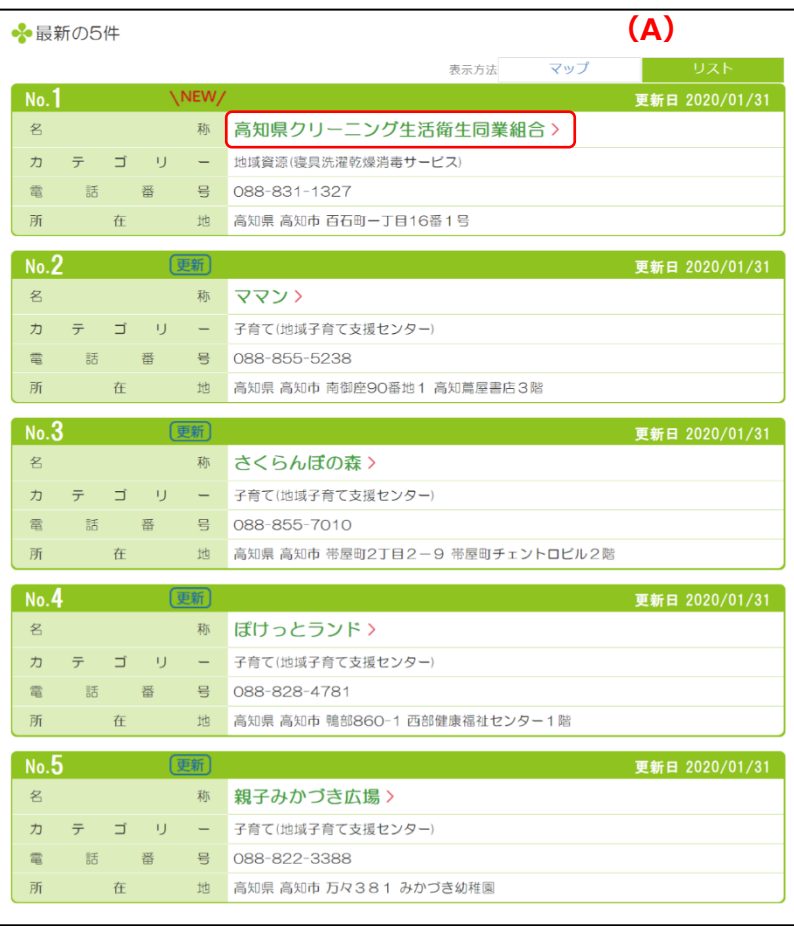

新着5件のサービス情報を表示します

- ・番号
- ・更新日
- ・施設/団体名称等
- 「名称」をクリックすると「詳細情報」ページを表示します
- ・カテゴリー
- サービス情報のカテゴリーを表示します
- ・電話番号
	- サービス情報の電話番号を表示します

・所在地

施設/団体の所在地を表示します

## <span id="page-5-0"></span>2 「詳細検索」ページの説明

「住所で検索」、「地区から検索」、「キーワードから検索」、「その他条件で検索(複数選択可能)」を AND 条件で検索し ます

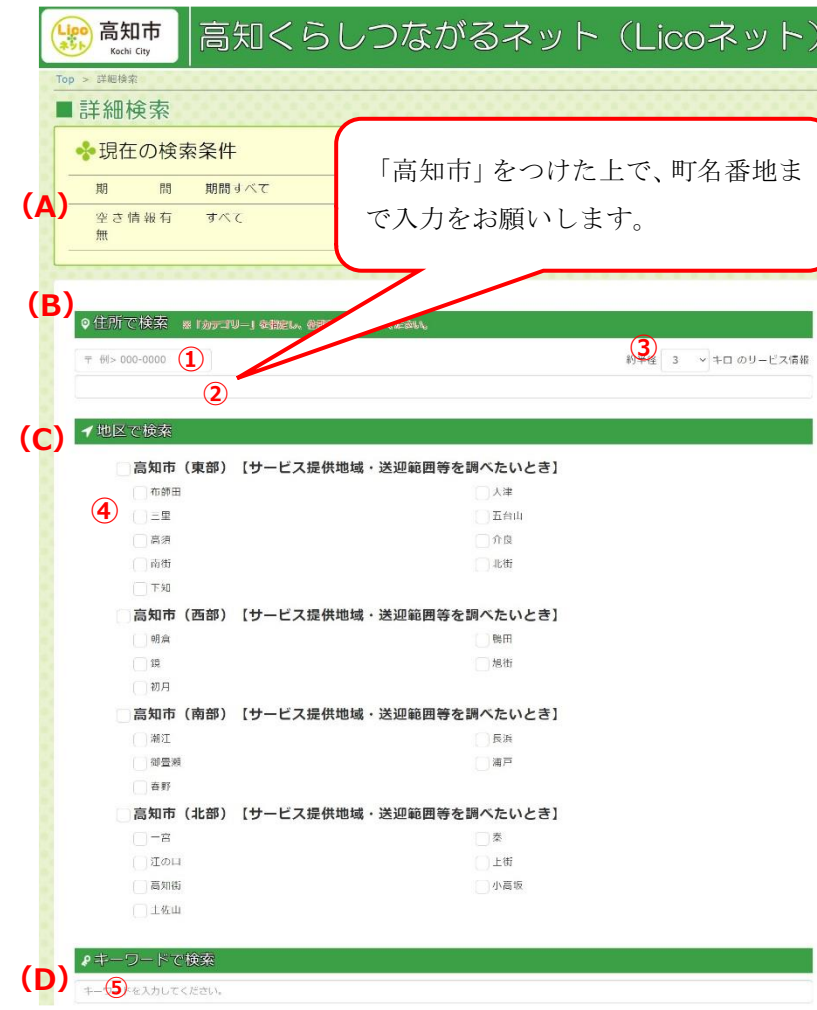

 $\sim$  キーワード検索を効率良く行うための方法  $\sim$ 「かつ(AND)」・・・(スペース) 例:AA BB 「を除く(NOT)」・・(スペース+半角マイナス) 例:AA -BB 「又は(OR)」・・(スペース+OR+スペース) 例:〇〇 OR ▲▲

(A) 現在の検索条件 指定された検索条件を全て表示します ・住所 / 地区 / キーワード / カテゴリー /期間等

#### (B)住所で検索

①郵便番号入力欄に入力された郵便番号から ②住所入力欄に住所の文字列を表示します。 ②住所入力欄に入力された文字列の住所※1 を 中心に③検索範囲の半径距離選択で選択された 距離を検索条件として使用します。※2

- ※1 入力例のように「高知市」をつけた上で、町名 番地まで入力をお願いします。 (入力例)高知市本町 5 丁目1-45
- ※2 「住所で検索」を行う場合は、件数が多いと、 タイムアウトになるため、次ページにある「カテゴ リー」を必ず指定した上で実施してください。
- (C) 地区から検索
- 4登録されている地区※3を選び検索します (複数選択可)

## ※3業態やカテゴリによって、所在地区やサービス提 供可能な地区など意味合いが異なります。

- (例)介護保険事業者の場合は「サービス提供地 域・送迎範囲等」。
- (D)キーワードから検索 ⑤キーワード入力欄に入力された文字列を 検索条件で使用します

(次ページへ)

 $- 4 -$ 

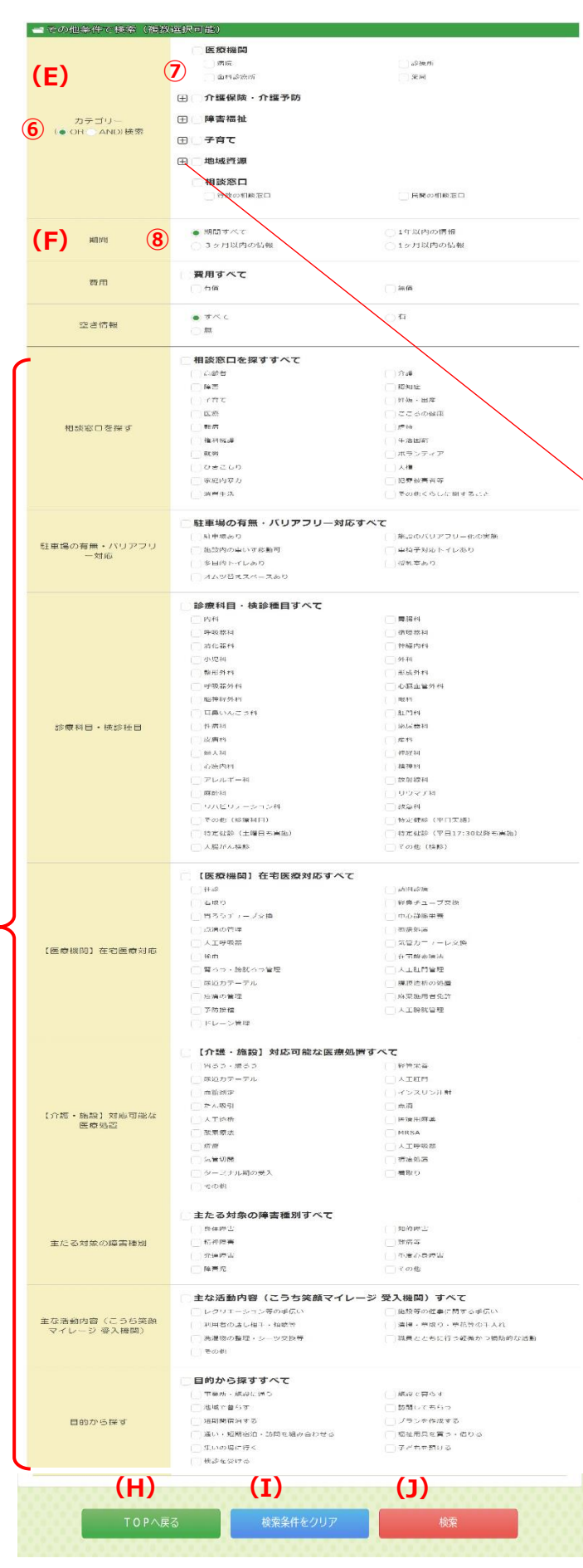

#### (前ページから) または、このようなものは、この他には、この他を使われて検索(複数選択可能)

#### 選択された項目を検索条件として使用します

・カテゴリー

カテゴリー、サービス分類が項目として表示されます カテゴリー内の検索条件として⑥OR/AND 条件を指定します

#### ⑦選択できるカテゴリー(複数選択可)

#### 医療機関

→病院・診療所・歯科・薬局など

介護保険・介護予防 →介護事業者など

障害福祉

→障害福祉施設など

子育て

→子育てサービスなど

#### 地域資源

→インフォーマルサービス・地域活動情報など 相談窓口 →行政や民間の相談窓口など

※ 田 ボタンはクリックすると詳細なカテゴリが 確認できます

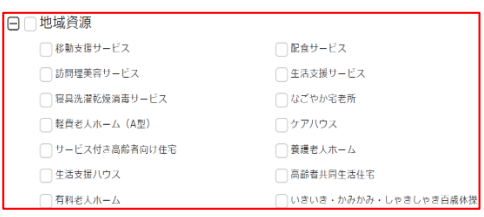

#### (F)期間

⑧期間すべて(初期選択)、1 年以内の情報、3 ケ月 以内の情報、1 ケ月以内の情報のいずれかを選びます ※最終更新日を基準とした抽出です。

(G)その他の選択項目で検索(複数選択可能) 選択された項目を検索条件として使用します ・「相談窓口を探す」や「駐車場の有無」、「目的から探 す」など目的やニーズに応じた検索が可能です。

(H) [TOP へ戻る] ボタン 「公開 TOP」ページを表示します

(I)[検索条件をクリア]ボタン 指定した検索条件を初期状態に戻します

**(J) [検索] ボタン** 指定した検索条件の検索結果を 「一覧」ページに表示します

(G)

## <span id="page-7-0"></span>2-1 「一覧表示」ページの説明

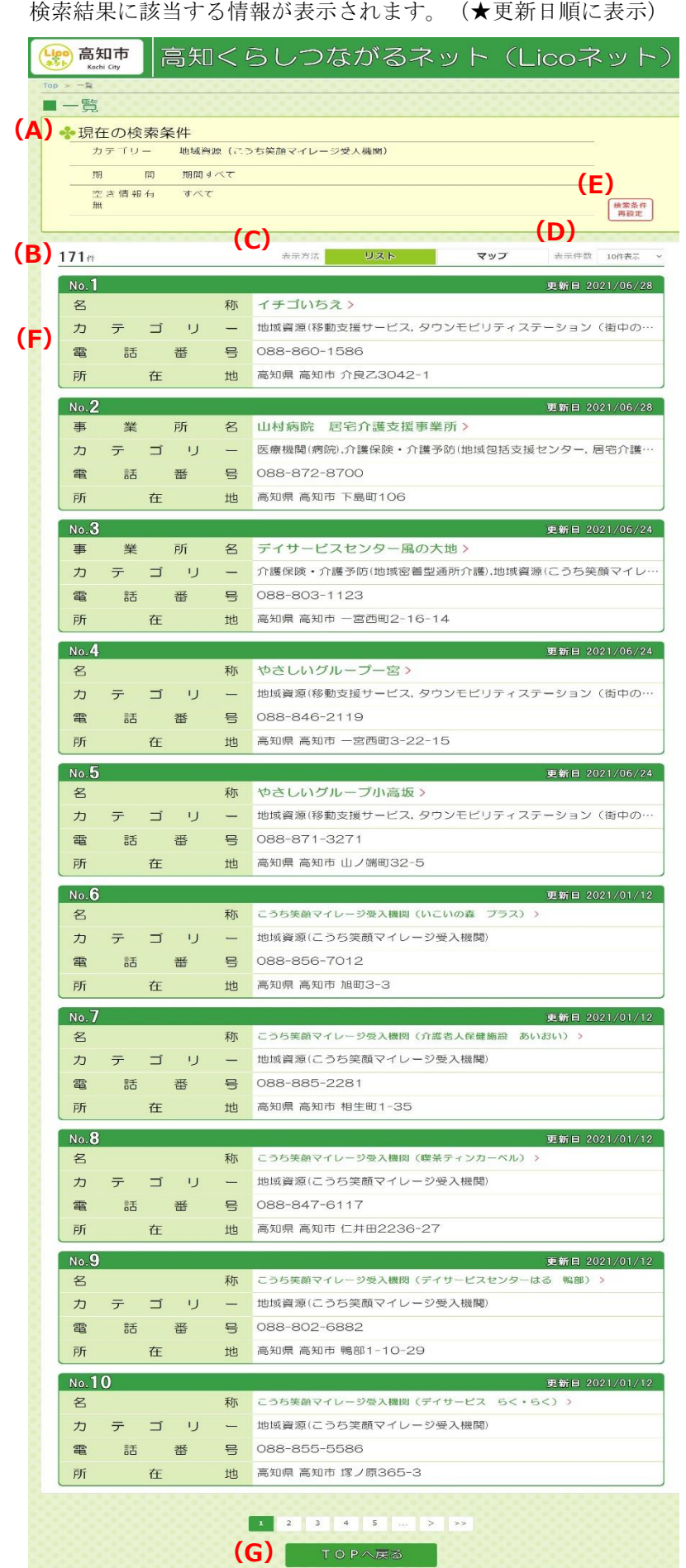

(A) 現在の検索条件

現在、表示しているサービス情報の検索条件を 表示します

#### (B)サービス情報件数

「現在の検索条件」にあてはまるサービス情報の 件数を表示します

#### (C)表示方法

・「リスト」の選択で一覧表を表示します

・「マップ」の選択でマップを表示します

#### (D)表示件数

一覧表に表示できるサービス情報の件数を 切り替えます

#### (E)「検索条件再設定」ボタン

「詳細検索」ページを表示します

#### (F)一覧表の表示項目

検索条件に一致したサービスを表示します

- ・番号
- ・更新日
- ・施設/団体名称 「施設/団体名称」をクリックすると「詳細情報」ページを表 示します
- ・カテゴリー サービス情報のカテゴリーを表示します
- ・電話番号
- サービス情報の電話番号を表示します
- ・施設/団体の所在地 施設/団体の場所を表示します

#### (G) [TOP へ戻る] ボタン

「詳細検索」ページを表示します

(次ページへ)

#### (前ページから)

### ※「表示方法」をマップ表示へ切替え (H)マップ表示

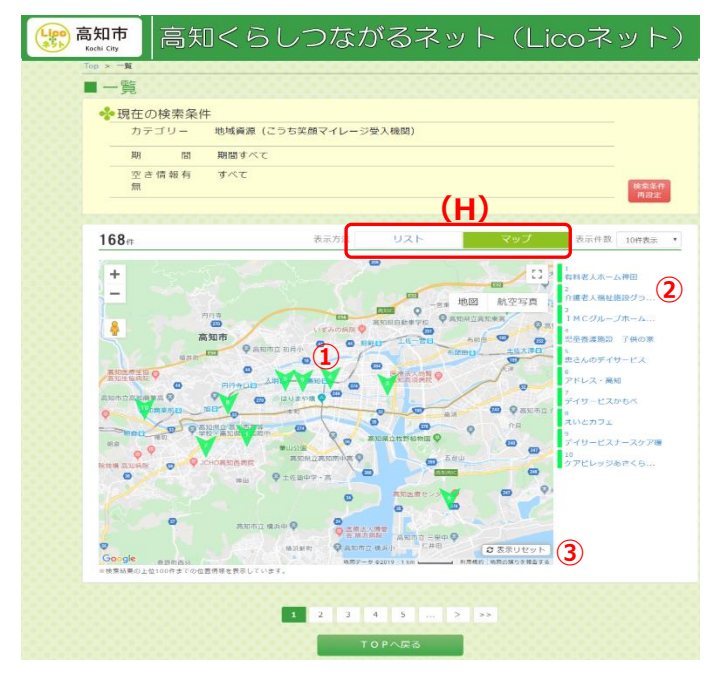

- ・リスト画面の一覧表に表示されていた施設/団体 情報の所在地を地図上に①マーカー表示します
- ・右側に①マーカーに対応した所在地の施設/団体 名称を2リスト表示します
- ・地図上の①マーカーまたは②リストの施設/団体 名称を選択すると簡単な説明をポップアップで表示 します
- ③マーカーを再表示します

- 
- ・「詳細を見る」をクリックすると「詳細情報」ページを 表示します

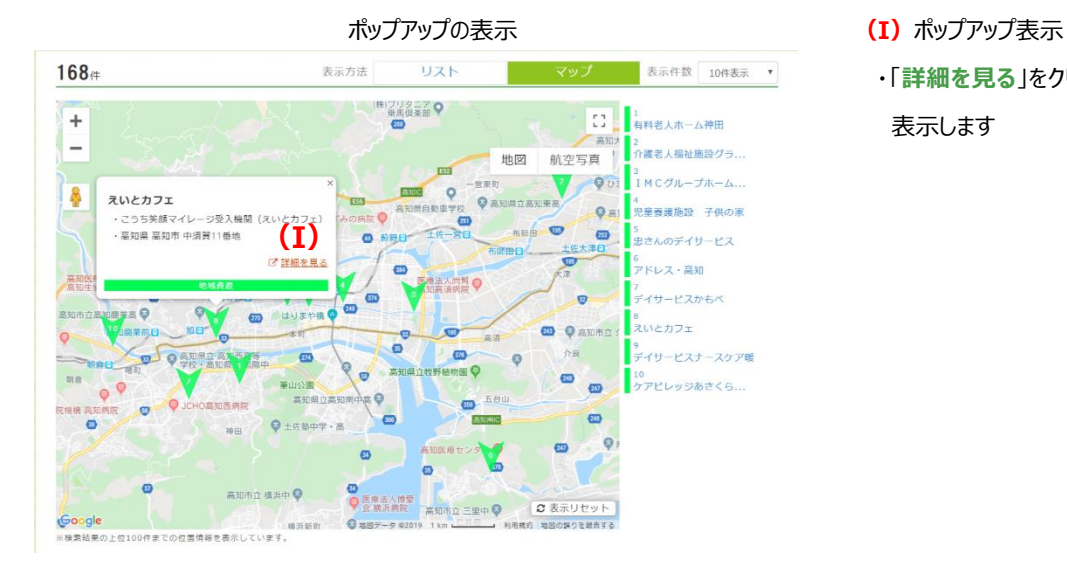

### <span id="page-9-0"></span>2-2 「詳細情報」ページの説明

#### 活動・サービスの詳細を表示します

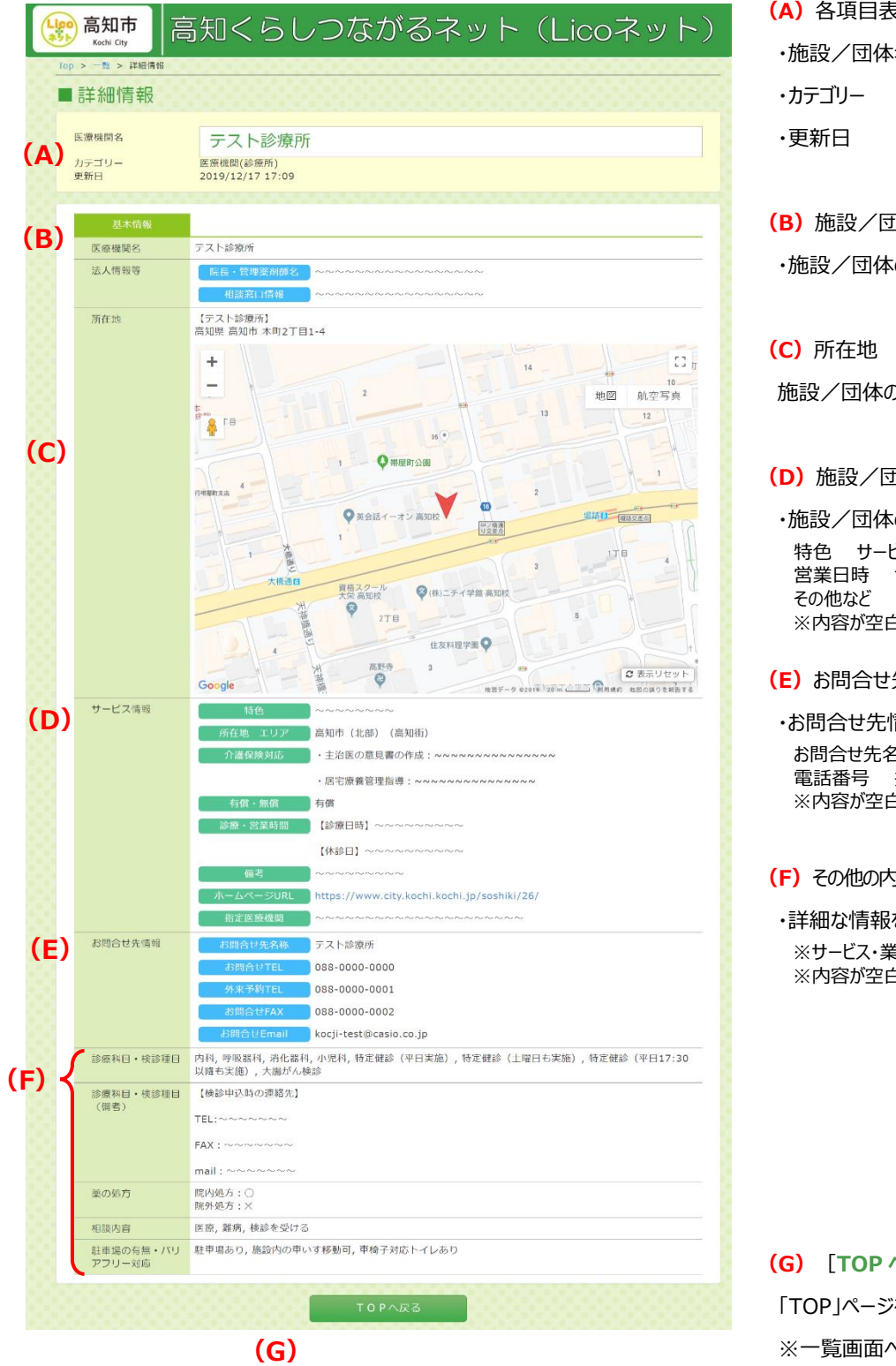

- (A)各項目表示
- ・施設/団体名称

(B)施設/団体名称

・施設/団体の名称を表示します

施設/団体の名称、住所と地図を表示します

(D)施設/団体のサービス情報

・施設/団体のサービス・活動情報を表示します 特色 サービス説明 HP 概要 営業日時 サービス提供時間 利用条件 ※内容が空白の項目は表示されません

#### (E)お問合せ先情報

・お問合せ先情報を表示します お問合せ先名称 電話番号 携帯番号 FAX 番号 Email ※内容が空白の項目は表示されません

#### (F)その他の内容

・詳細な情報を表示します ※サービス・業態によって表示される項目は異なります。 ※内容が空白の項目は表示されません

**(G) [TOP へ戻る] ボタン** 「TOP」ページを表示します ※一覧画面へ戻りたい時は、ブラウザの「戻る」か 画面右上の「一覧」をクリックしてください。